## **§ 25. Использование стилей**

## **25.1. Понятие стиля**

При работе с большими текстовыми документами задание свойств символов и абзацев является довольно трудоемким процессом. Использование стилей позволяет значительно ускорить форматирование текста.

Под **стилем** понимают набор параметров форматирования текста. Стиль имеет свое имя.

Помимо чисто оформительской задачи, стили позволяют решить также задачу структурирования текста. Для этого каждый из стилей сопоставляют с разделом, названием заголовка, текстом основной части документа и др. Выделяют следующие виды стилей:

- стиль абзаца;
- стиль символа;
- стиль списка.

Форматирование с использованием стилей (стилевое форматирование) имеет ряд преимуществ перед ручным:

1. Позволяет экономить время. Применить стиль как набор параметров форматирования значительно быстрее, чем последовательно применять отдельные параметры.

2. Способствует единообразному оформлению текстового документа.

3. Позволяет быстро изменить вид отдельных элементов во всем документе. В этом случае достаточно внести изменения в стиль, и оформление автоматически применится ко всему документу.

Текстовый процессор Word позволяет пользователю создавать свои стили или использовать уже созданные. Для работы со стилями на вкладке **Главная** имеется группа **Стили** (пример 25.1).

Обычно новые документы создаются на основе шаблона normal.dotx, который содержит определенные стили.

**Стили текста** (абзаца или символа). Как правило (или часто), используют стили **Обычный** и **Основной текст**, а также их модификации. На их основе определяются стили абзацев и символов.

**Стили заголовков** (особый стиль абзаца). Применение заголовочных стилей позволяет автоматизировать создание оглавления. Заголовок рассматривается как абзац.

**Стили списков**. Позволяют оформлять маркированные и нумерованные списки.

Каждый тип стиля определяет только присущие ему параметры. Соответственно стили разных типов могут накладываться друг на друга. Например, стили списков управляют видом маркеров, структурой списка и величиной отступов пунктов, но не размером шрифта. Таким образом, текст в списке управляется (как минимум) двумя стилями — стилем абзаца и стилем списка.

**Пример 25.1.** Группа **Стили** вкладки **Главная**:

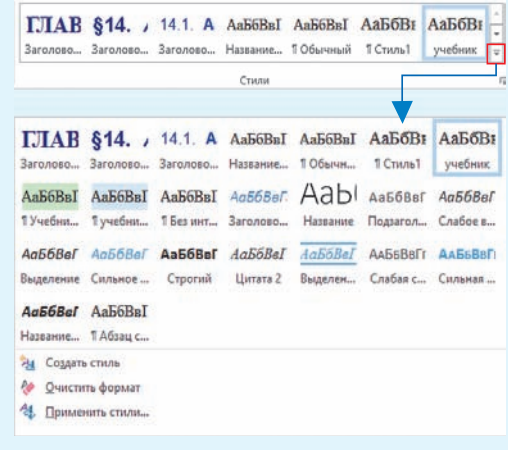

#### **142** Глава 4. **Технология обработки текстовых документов**

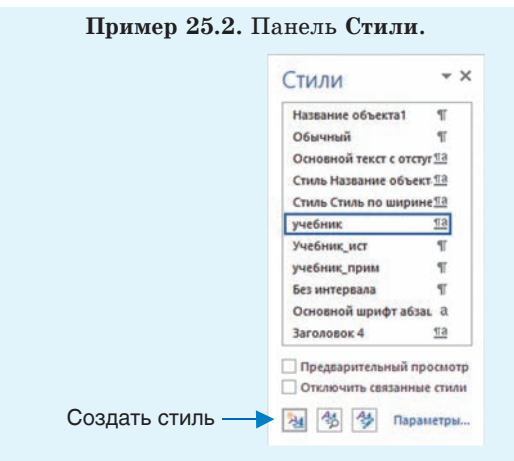

**Пример 25.3.** Панель **Стили**.

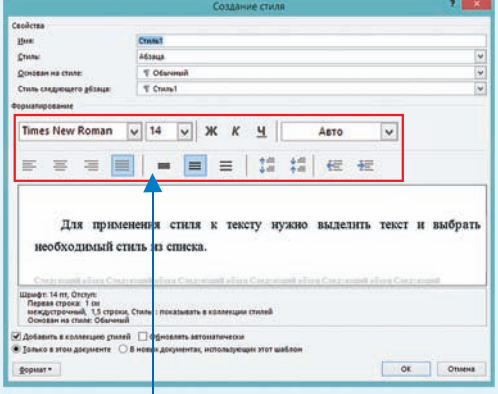

Кнопки для задания параметров стиля

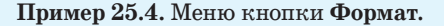

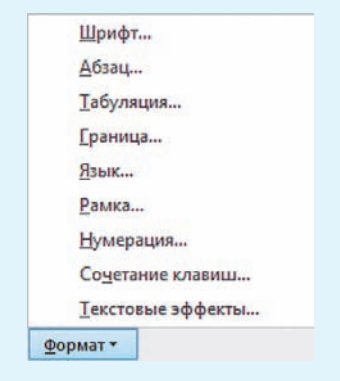

Список имеющихся стилей отображается также на панели **Стили** (пример 25.2), которая разворачивается с помощью кнопки со стрелочкой  $\nabla$ . Для применения стиля к тексту нужно выделить текст и выбрать необходимый стиль из списка.

Для создания стиля используют кнопку **Создать стиль** в окне **Стили** (или команду **Создать стиль** в развернутом списке группы **Стили**). В открывшемся окне **Создание стиля** (пример 25.3) вводят необходимые параметры стиля.

В поле **Имя** задается название стиля (по умолчанию **Стиль с номером**).

В поле **Стиль** выбирается абзац, знак или таблица в зависимости от того, для какого объекта определяем стиль.

В поле **Основан на стиле** выбирают стиль, наиболее близкий по оформлению и назначению к создаваемому. Так, например, стили основного текста документа основывают на стиле **Обычный**, а стили для оформления названий глав, параграфов и т. д. основывают на стилях **Заголовок**.

В качестве **Стиля следующего абзаца** можно выбрать любой из уже имеющихся стилей. Как правило, для стилей, основанных на стиле **Обычный**, выбирают имя создаваемого стиля. Тогда все абзацы документа будут оформлены одним стилем (параметры стиля для нового абзаца переносятся из предыдущего). Для стилей, основанных на стиле **Заголовок**, в качестве стиля следующего абзаца определяют стиль заголовка другого уровня или

стиль текста, основанный на стиле **Обычный**.

Параметры форматирования символов и абзацев устанавливаются с помощью соответствующих кнопок. Можно также воспользоваться кнопкой **Формат** (пример 25.4).

Требования, предъявляемые к оформлению основного текста рукописи учебного пособия, включают следующие параметры текста: Шрифт Times New Roman, размер 14. Выравнивание абзаца по ширине, абзацный отступ — 1 см, междустрочный интервал — 1,5 строки. Создание стиля с именем **«Учебник»**, отвечающего указанным требованиям, описано в примере 25.5.

Созданный стиль можно удалить, изменить или обновить на основе выделенного фрагмента. Для этого используют команды контекстного меню для выбранного стиля (пример 25.6).

### **25.2. Стилевое оформление заголовков**

Любой, даже самый простейший, документ состоит из различных разделов. Под разделом понимают часть текста, несущую определенный функциональный смысл. Понимание структуры документа дает возможность грамотно его оформить и без труда переформатировать в случае необходимости.

Например, учебное пособие состоит из глав, глава содержит параграфы, в параграфах могут быть пункты и подпункты (пример 25.7).

Так как одни разделы являются частями других (глава состоит из параграфов, параграфы состоят из пунктов), то разделы различают по уровням.

**Пример 25.5.** Создание стиля «**Учебник»**.

1. В окне**Стили** нажать кнопку**Создать стиль** и определить следующие параметры стиля: **Имя** — **Учебник**, **Стиль** абзаца, **Основан на стиле** — **Обычный**, **Стиль следующего абзаца** — **Учебник**.

2. Определить шрифт (Times New Roman), размер шрифта (14), выравнивание (по ширине) и междустрочный интервал (1,5 строки).

3. Для определения отступа первой строки нажать кнопку **Формат** и выбрать **Абзац**... В открывшемся окне **Абзац** задать размер отступа первой строки (1 см).

4. Закончить создание стиля, нажав кнопку OK. Просмотреть список стилей, найти созданный стиль. Стиль можно использовать для оформления документов.

**Пример 25.6.** Контекстное меню стиля **«Учебник»**.

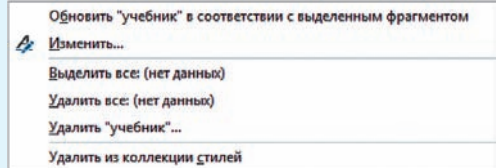

Инструмент **Формат по образцу ( )** позволяет быстро скопировать стиль с одного объекта текстового документа на другой.

Инструмент **Удалить все форматирование** (**А**) применяет к выделенному тесту стиль **Обычный**.

**Пример 25.7.** Структурные элементы учебного пособия «Информатика» для 7-го класса.

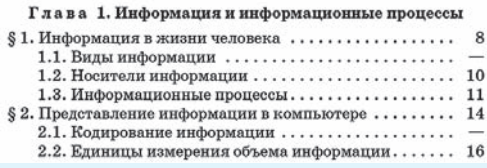

Пример 25.8. Параметры стиля Заголовок 1 (структуру стиля можно просмотреть при наведении указателя мыши на его название в панели Стили).

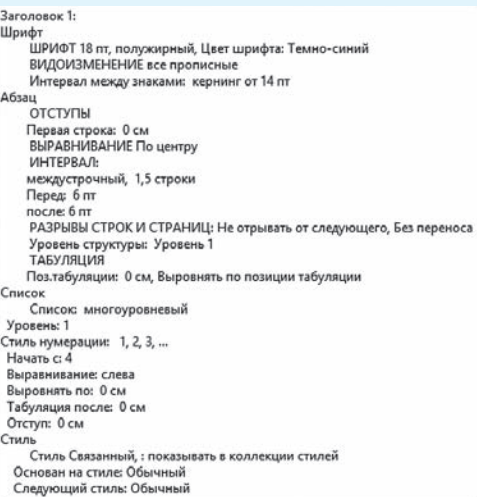

Пример 25.9. Оформление Заголовков (изменение параметров стиля).

Заголовок 1 Загодовокі

Если созданный стиль нужно использовать в других документах, то его сохраняют в шаблоне normal.dotx. Для этого выбирают пункт В новых документах, использующих этот шаблон в окне Создание или Изменение стиля. При закрытии документа будет предложено сохранить шаблон.

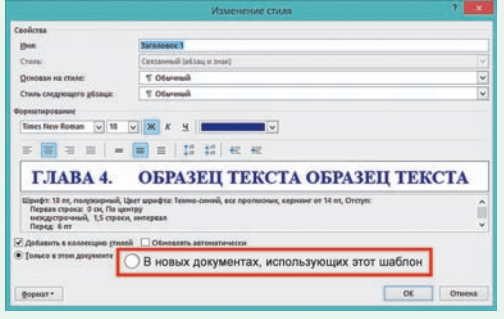

Раздел, входящий в состав другого, имеет уровень ниже.

Выделение структурных элементов текста обеспечивает структурирование документа, что облегчает его восприятие. Названия разделов оформляют заголовками соответствующего уровня: заголовок 1-го уровня, заголовок 2-го уровня и т. д. Одинаковые структурные элементы (например, название глав, параграфов, пунктов) должны оформляться одинаково — одним стилем.

Для заголовков применяют стили Заголовок 1, Заголовок 2 (или стили, основанные на стилях Заголовок) и т. д. Номер в названии стиля заголовка соответствует его уровню. Например, для оформления заголовков глав в учебном пособии применяют стиль Заголовок 1, для заголовков параграфов  $-$ Заголовок 2 (пример 25.8) и т. д.

На основе имеющихся стилей заголовков создают свои стили (пример 25.9). Для оформления заголовков, как правило, применяют шрифт большего размера, чем основной текст документа, и полужирного начертания (это позволяет сократить время поиска заголовков в тексте). Выравнивают заголовки обычно по центру (возможно также по левому или правому краям). Заголовки более высокого уровня оформляются более весомо, чем заголовки менее высокого уровня (крупнее размер, более жирное начертание и т. д.).

#### 25.3. Генерация оглавления

Оглавление является обязательным элементом документа, в котором больше 10 страниц. Оно упрощает работу с документом.

**Оглавление** — указатель заголовков в документе, отражающий его структуру и ускоряющий поиск частей произведения по номерам страниц.

Перед тем как создавать оглавление, все заголовки глав, параграфов должны быть оформлены соответствующими стилями. В оглавление помещаются абзацы, оформленные стилем **Заголовок**, с указанием номера страниц, с которых они были взяты.

Оглавление создается с помощью команд группы **Оглавление** вкладки **Ссылки** (пример 25.10). В выпадающем списке команды **Оглавление** можно выбрать вид оглавления.

**Автособираемое оглавление** можно выбирать, если заголовки структурных элементов были оформлены стилями **Заголовок 1**, **Заголовок 2** и **Заголовок 3**. Если применялись другие стили для заголовков (**Заголовок 4—9**) или нужно изменить внешний вид оглавления, используют команду **Настраиваемое оглавление**, которая открывает окно **Оглавление** (пример 25.11).

Внешний вид оглавления можно выбрать из списка **Форматы** (пример 25.12). С помощью кнопки **Параметры** (пример 25.13 на с. 146) задают те стили, на основе которых будет построено оглавление. Количество уровней заголовков, которые будут включены в оглавление, выбирают в выпадающем списке **Уровни**.

По умолчанию оглавление вставляется с номерами страниц, расположенными по правому краю. Птички в соответствующих полях позволяют располагать

**Пример 25.10.** Группа **Оглавление** вкладки **Ссылки**.

| <b>В Добавить текст -</b><br><b><u>•</u></b> Обновить таблицу<br>Оглавление                                                                                   |  |
|----------------------------------------------------------------------------------------------------|--|
| Оглавление                                                                                                    |  |
| Встроенный                                                                                                    |  |
| Автособираемое оглавление 1<br>Оглавление<br>Глава 4. Заголовок 1<br>§14. Заголовок 2<br>14.1. Заголовок 3                                                    |  |
| Автособираемое оглавление 2<br>Оглавление<br>Глава 4. Заголовок 1<br>§14. Заголовок 2<br>14.1. Заголовок 3                                                    |  |
| Ручное оглавление<br>Оглавление                                                                                                    |  |
| Дополнительные оглавления с сайта Office.com<br>Настраиваемое огдавление<br>Удалить оглавление<br>Сохранить выделенный фрагмент в коллекцию оглавлений<br>ijЮ |  |

**Пример 25.11.** Окно **Оглавление**.

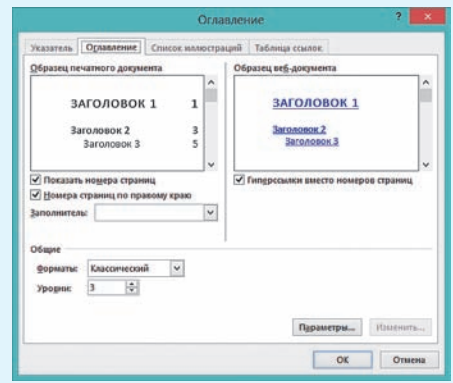

### **Пример 25.12.** Форматы оглавления.

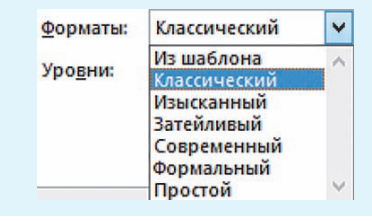

Пример 25.13. Параметры оглавления.

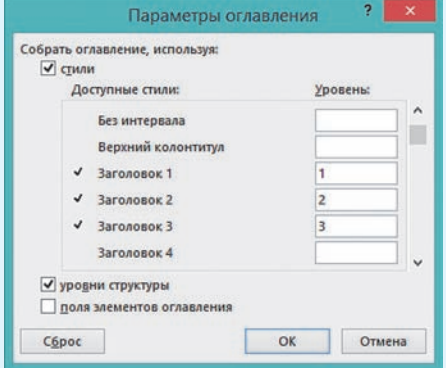

#### Пример 25.14. Контекстное меню

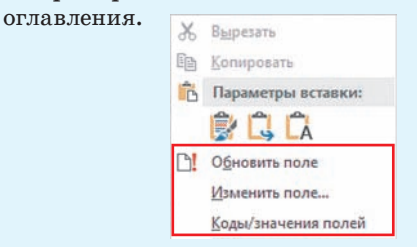

- 1. Что понимают под стилем?
	- 2. Для чего применяют стили?
		- 3. Как создать и изменить стиль?
		- 4. В чем особенность использования заголовочных стилей?
		- 5. Как сгенерировать оглавление документа?

## **Упражнения**

- 1 Откройте документ. Выполните следующие задания.
	- 1. Очистите текст от примененных ранее стилей.

2. Создайте стиль Доклад (к названию Доклад приписать свою фамилию) со следующими параметрами: основан на стиле Обычный, стиль абзаца; шрифт Times New Roman, размер шрифта — 14; межстрочный интервал — полуторный, выравнивание абзаца — по ширине, отступ первой строки  $-1$  см; стиль следующего абзаца – Доклад.

3. Примените созданный стиль к основному тексту документа.

4. Оформите в виде нумерованного списка общий сценарий поведения пользователей в социальных сетях (пункт Как работает социальная сеть) и список источников.

номер страницы рядом с текстом или вообще убрать номера страниц.

В качестве заполнителя между заголовком и номером страницы обычно используют точки, но в выпадающем списке Заполнитель можно выбрать тире или знак подчеркивания. По умолчанию заполнитель отсутствует.

Оглавление обычно вставляют на отдельную страницу в начале или в конце документа. Для вставки новой страницы можно воспользоваться командой Вставка  $\rightarrow$  Пустая страница (Разрыв страницы) или комбинацией клавиш  $Ctrl + Enter.$ 

Если в документ внесли изменения, то оглавление нужно обновить. Управляют изменениями из контекстного меню оглавления (пример 25.14) или с помощью команды Обновить таблицу группы Оглавление на вкладке Ссылки.